# **Get your Akt together**

A quick guide to searching for Jewish vital records in the online Polish State Archives

## **Step 1: Locate your record in the JRI-Poland database**

Once you have found your record in the JRI-Poland database, note the Year, Type (birth, marriage or death) and Akt number of the record you are looking for.

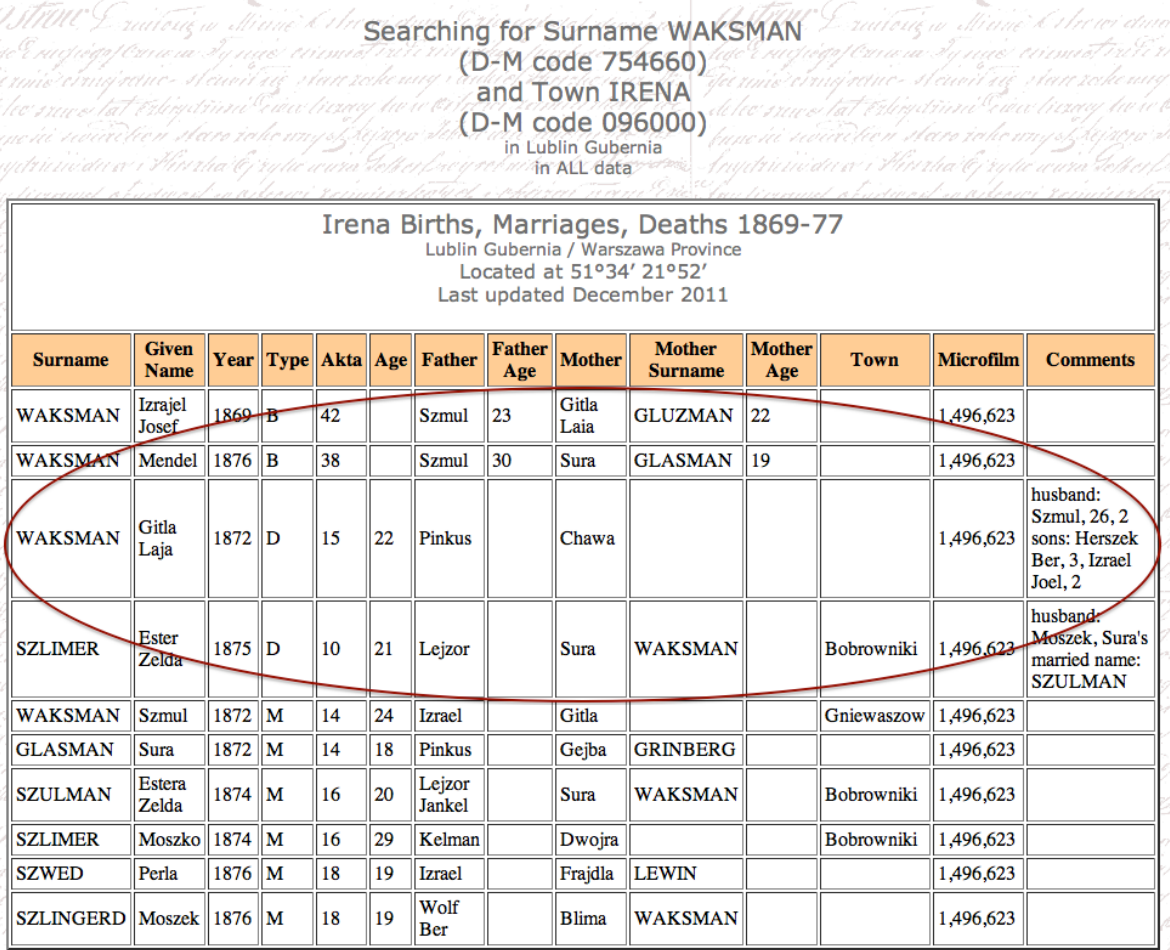

## <http://www.jri-poland.org/jriplweb.htm>

In this case, I am looking for the death record of my great-great-grandmother, Gitla Laja Waksman. She died in 1872, in the town of Irena, in Lublin Gubernia; in this period, across much of Poland, the vital records were written in the Russian language. Note that this record gives me her age at death, so I can work out an approximate year of birth, as well as the given names of her parents. In the Comments section I have a bonus, as it names her husband, Szmul, and her two sons, Herszek Ber and Izrael Joel, together with their ages. At the top of this listing you can see the birth record for Izrael Josef, which gives Gitla Laja's maiden name.

These are significant records for me, as according to other documentation, Hersz Ber, my ggrandfather, was probably born in 1868, and the records for that year do not seem to be available. If I can obtain a copy of his mother's death record, I will, at least indirectly, have a birth record for him too.

#### **Step 2: Search for the town in the PSA database**

Click on the UK flag at the top of the screen to get some (but not all) basic elements of the site in English. Use the modern Polish spelling for the town. If this uses some of the diacritical letters (accented letters) used in Polish, you can Copy the town name from the JRI-Poland listing, and Paste it into the PSA Search box.

Or, if you know how to access Polish characters on your computer keyboard, you can put in the correct Polish spelling directly.

NB: I will post separately guidance for Mac OS X users on how to obtain Polish and Russian characters; can someone do the same for Windows users?

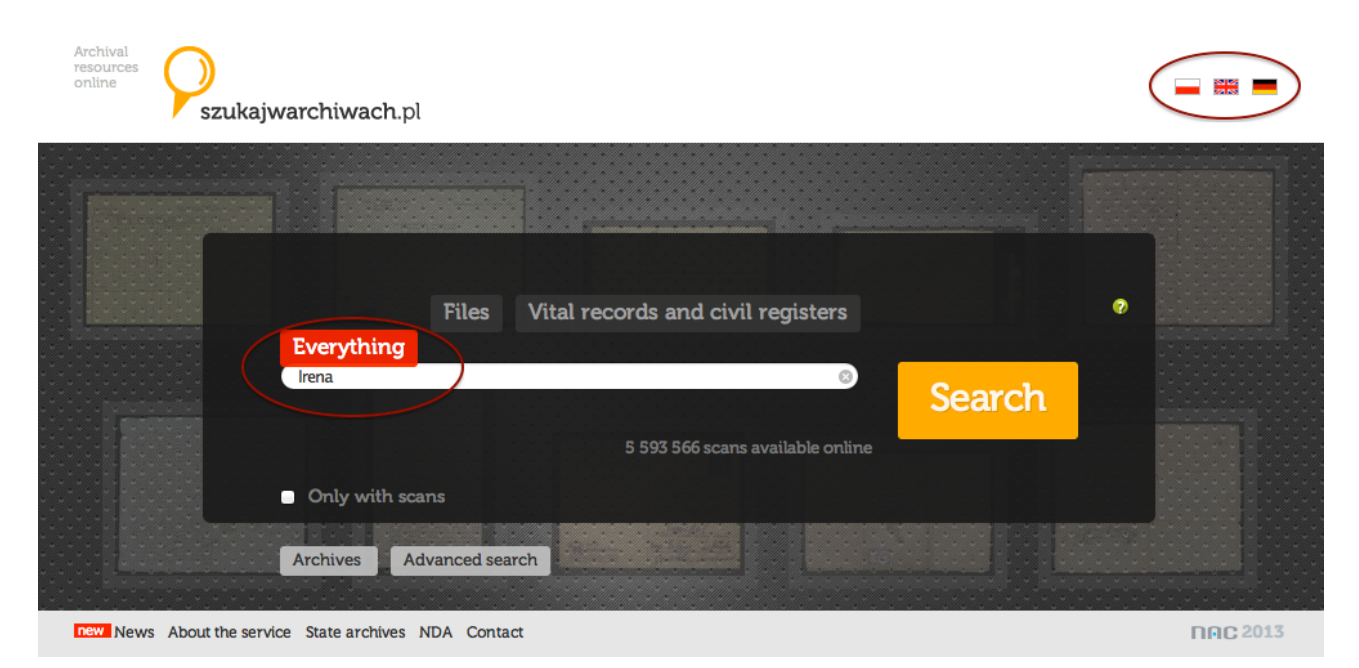

http://szukajwarchiwach.pl

#### **Step 3: Refine the Search**  On the results page, tick Vital records, then Refine.

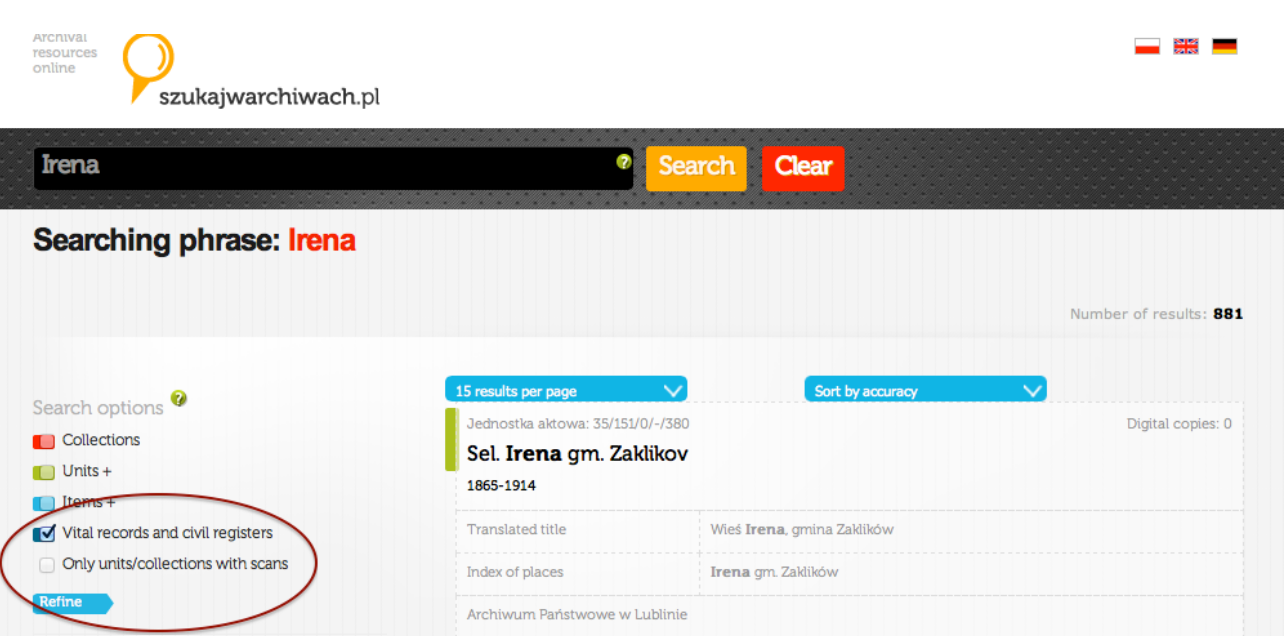

## **Step 4: See all Units**

By Dates, click See all units from this period.

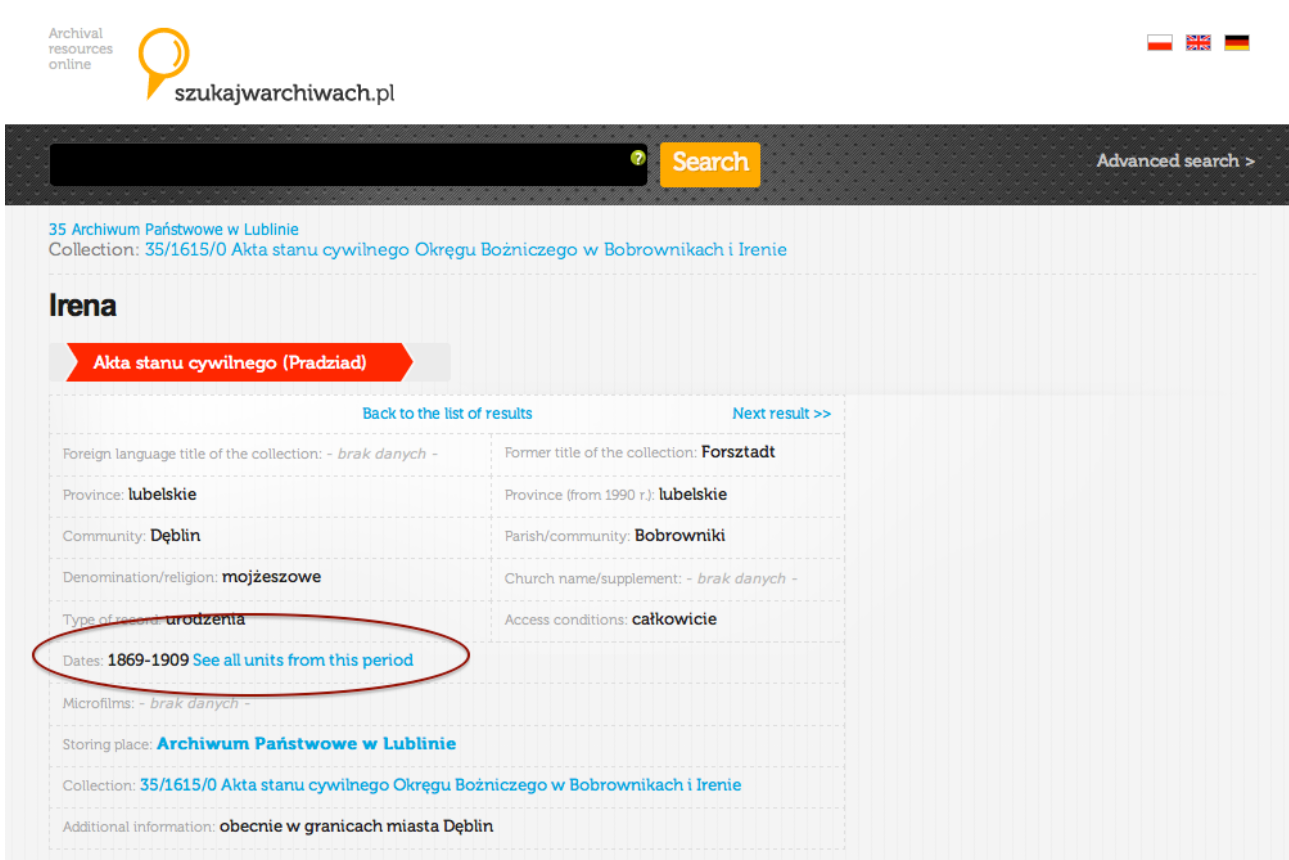

# **Step 5: Select Series**

In the navigation bar, which currently highlights the Collection tab, select Series.

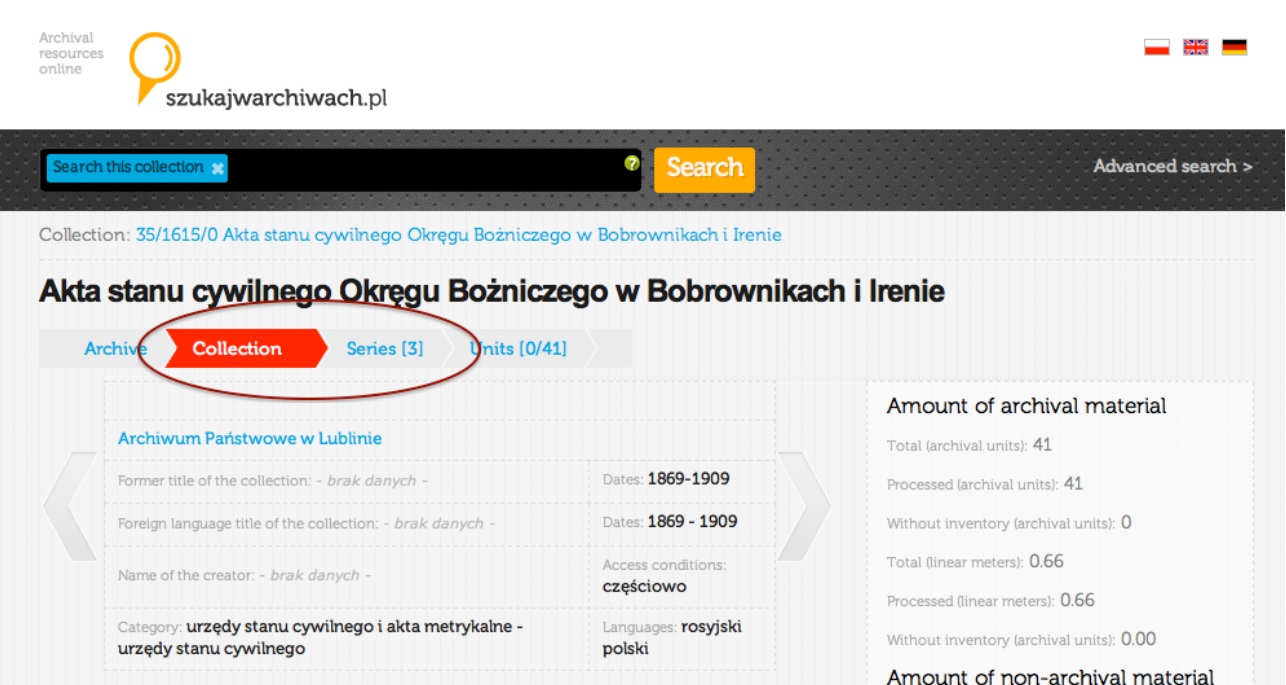

### **Step 6: Select Units**

Now click on the number in the Scans column for the records you want to look at.

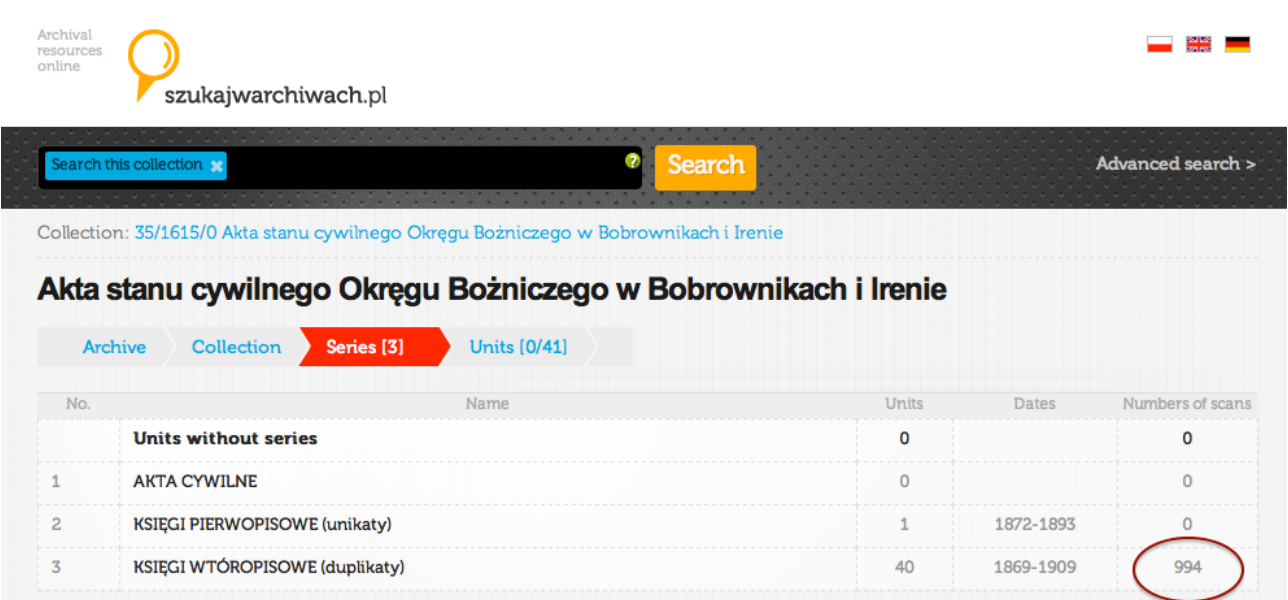

#### **Step 7: Select the Year**  Select the year you are searching for.

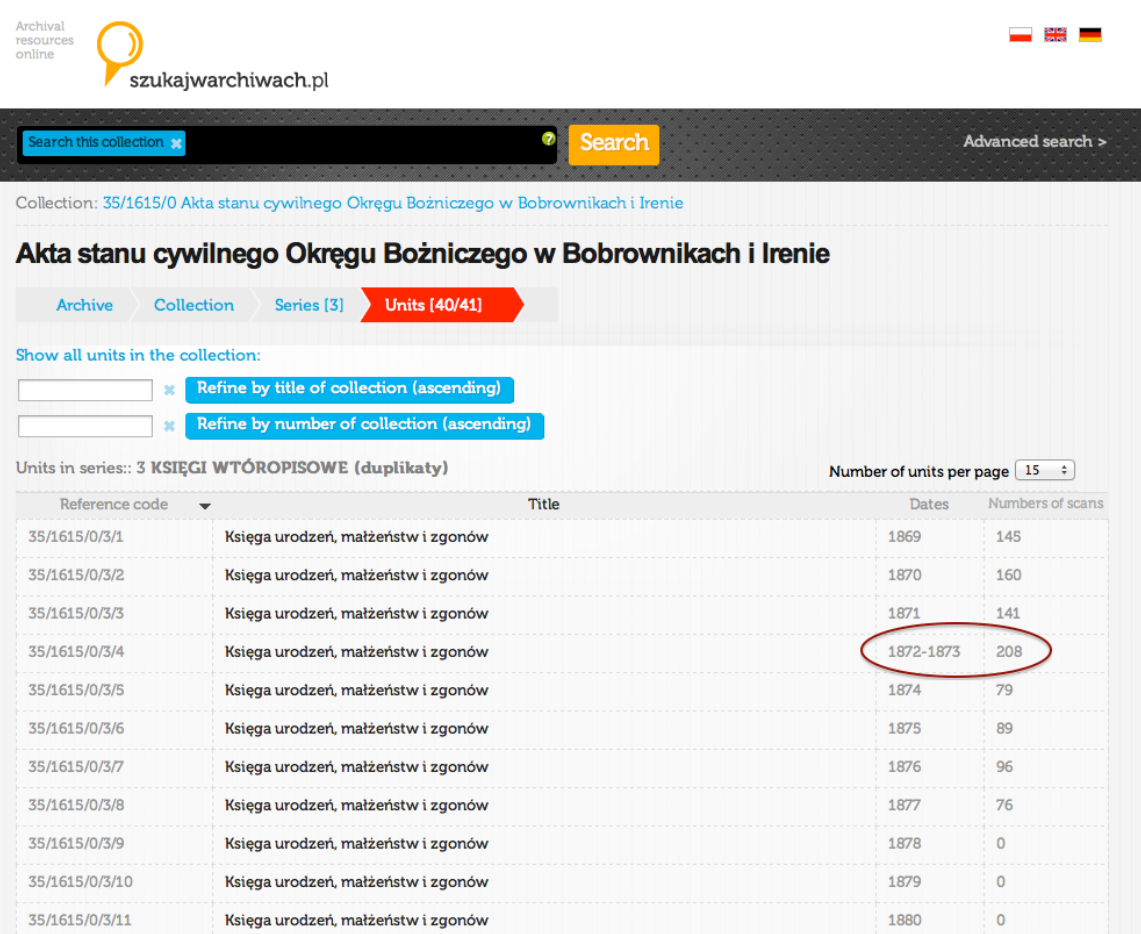

#### **Step 8: Go digital**  Select the Digital Copies tab.

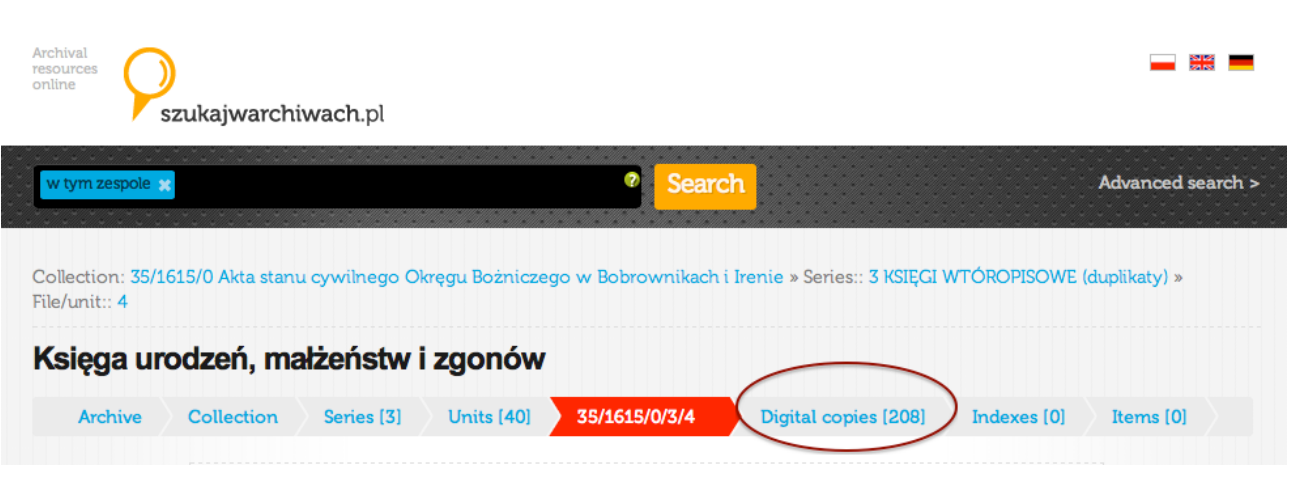

## **Step 9: Check the Year**

At the beginning of the thumbnail images there should be a Header Page, showing the place and year - click on the thumbnail to get a larger image, and check you are in the right place.

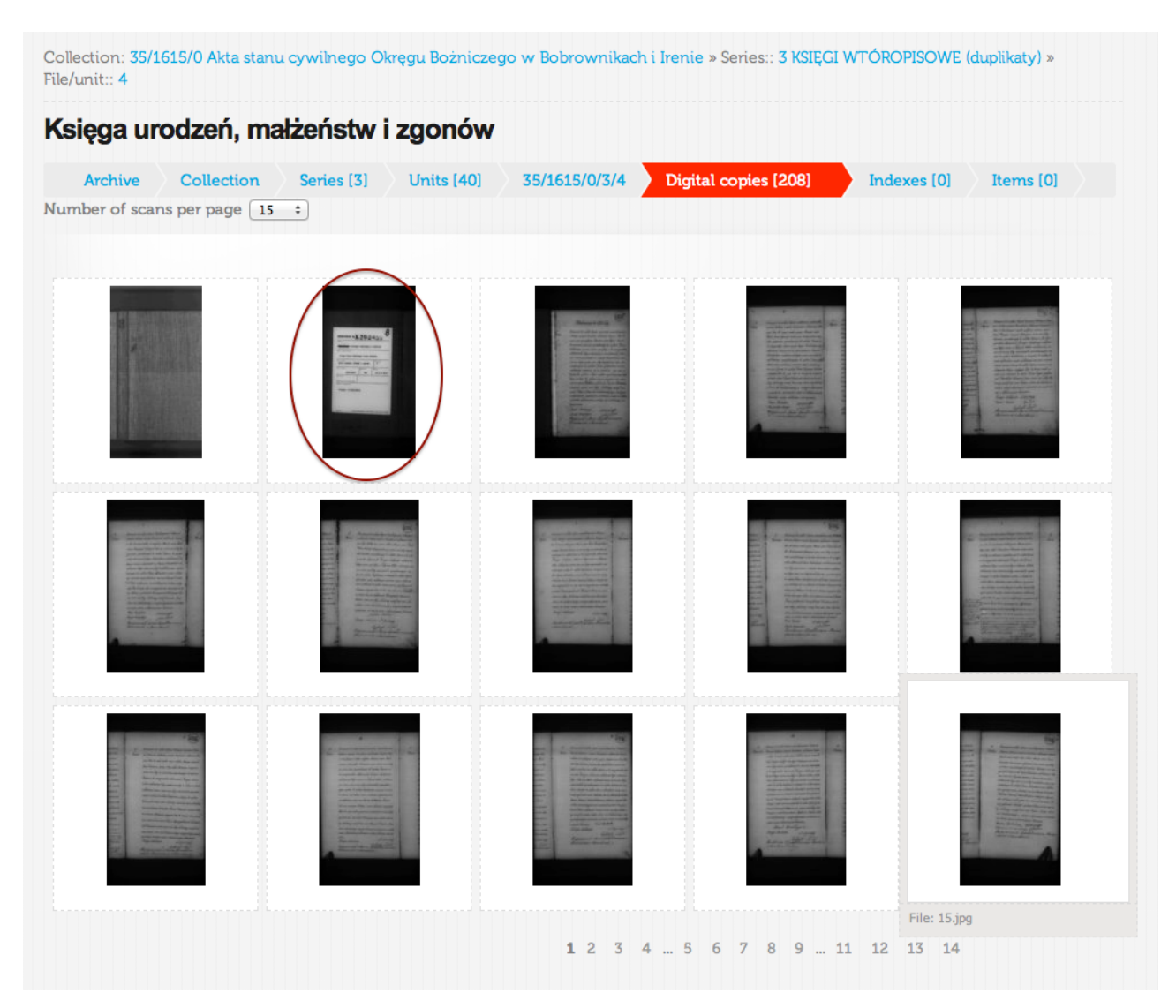

## **Step 10: Find the section**

The registration books usually list Birth records first, then Marriages, then Deaths. Each are listed in chronological order of registration, and at the end of each section there is an alphabetical Index of all persons registered in that section.

The records themselves are written out in continuous prose, often with no paragraphing; the Indices are set out in columns. This difference in layout will help you spot where each new section starts. Use the screen page numbers below the images, to the right, to help you navigate through the book - they are all active links to the screen page concerned.

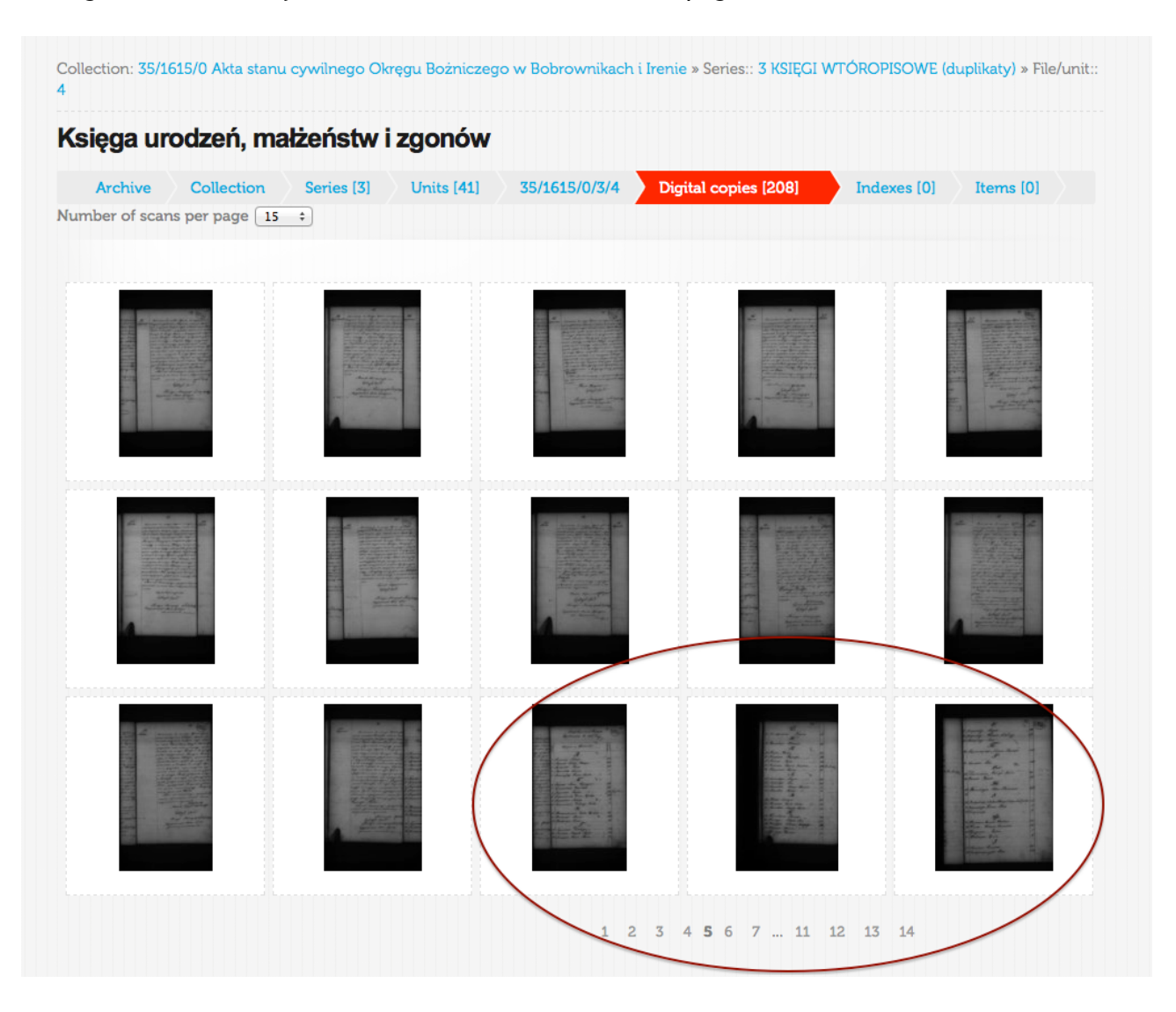

## **Step 11: Locate your Akt**

Once you have found the appropriate section, navigate through to the Akt you are looking for. The image thumbnails do not show the Akt numbers, unfortunately, so you have to judge how far along it will be - the default setting is for 15 images per page (you can alter this if you like), so Akt 15 will be one page on from the start of the section, for example.

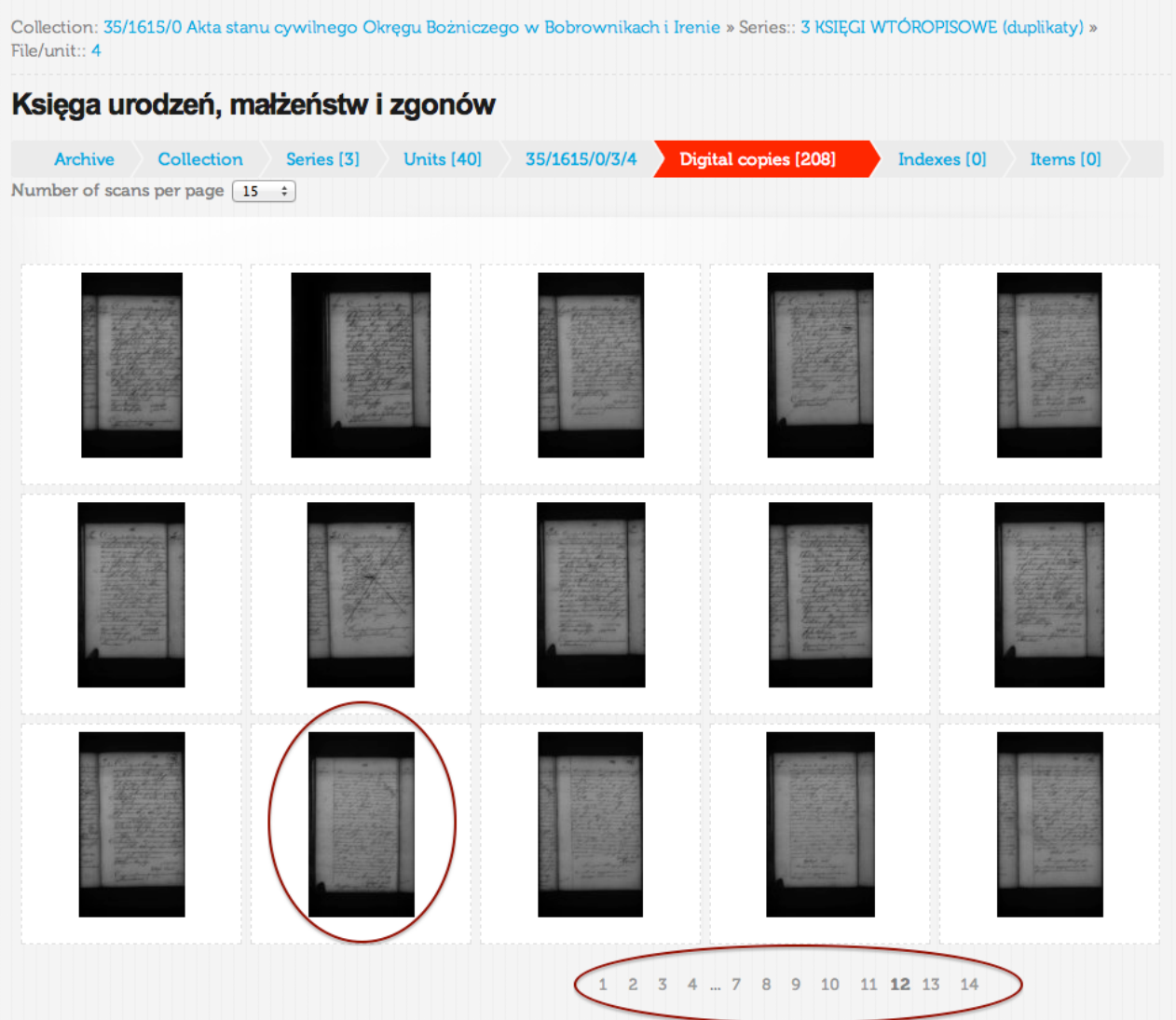

#### **Step 12: Check the Akt number**

Click on an image you think is likely to be near to the one you are looking for, and check the Akt number, which is usually handwritten towards the top left of the page. Note this will not correspond to the Page number, which is usually written at the top centre or right - the pages count all the way through the book, the Akt number refers to the chronological order of registrations in that particular Section.

If necessary, move backwards or forwards through the images by clicking the arrows that appear when you hover centre left or right.

⊗ małż 15  $145$ e w Lublinie Zdigital From unit 35/1615/0/3/4 Show link Ksiega urodzeń, małżeństw i zgonów  $\left(1\overline{n}\right)$ 

When you think you have found the right Akt, or if you can't see the number clearly enough to check it, click on the Expand icon at bottom right of the image. The resulting image is very large, and may take a few seconds to appear.

## **Step 13: Verify the Akt**

You can zoom in or out, and lighten or darken the image. Use the Preview pane to navigate around the image.

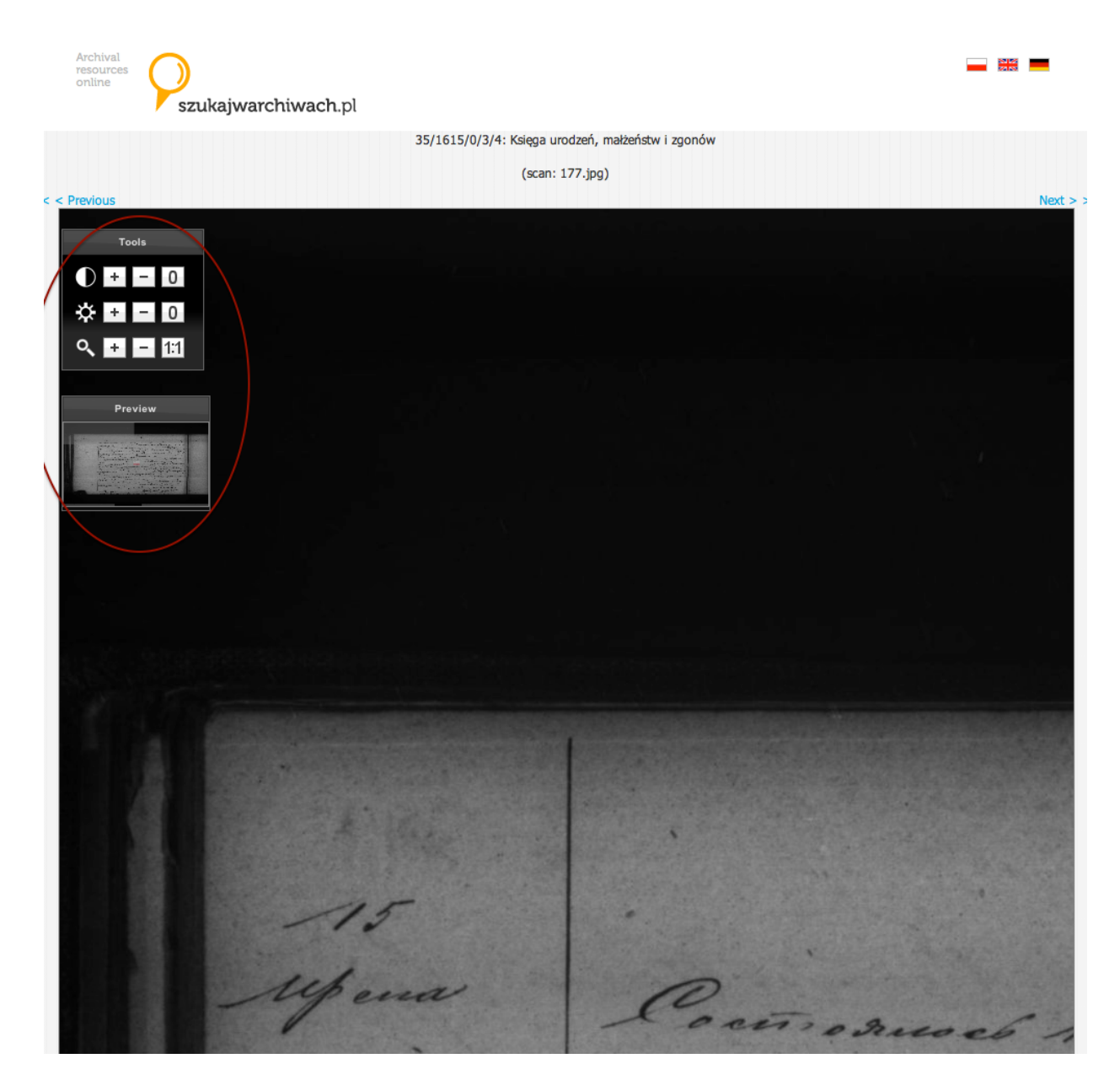

Check the text to verify that this is indeed the Akt you are searching for. The key things to look for of course are the names. Often these are buried in the body of the text; however sometimes they may be underlined, or written in bigger letters, or be more spaced. Occasionally you may strike lucky and have a Registrar who writes the key name(s) in the margin. Sometimes in records written in Russian, the key name(s) may be repeated in Latin characters.

If it's not the Akt you want, there are Previous and Next links below the image, however it may be quicker to Close the expanded image and return to the smaller version, which will load more quickly, and navigate forward or back from there.

 $Next$ 

# **Step 14: Download your Akt**

Once you have located the correct Akt, you can Download it via the link underneath the expanded version of the image.

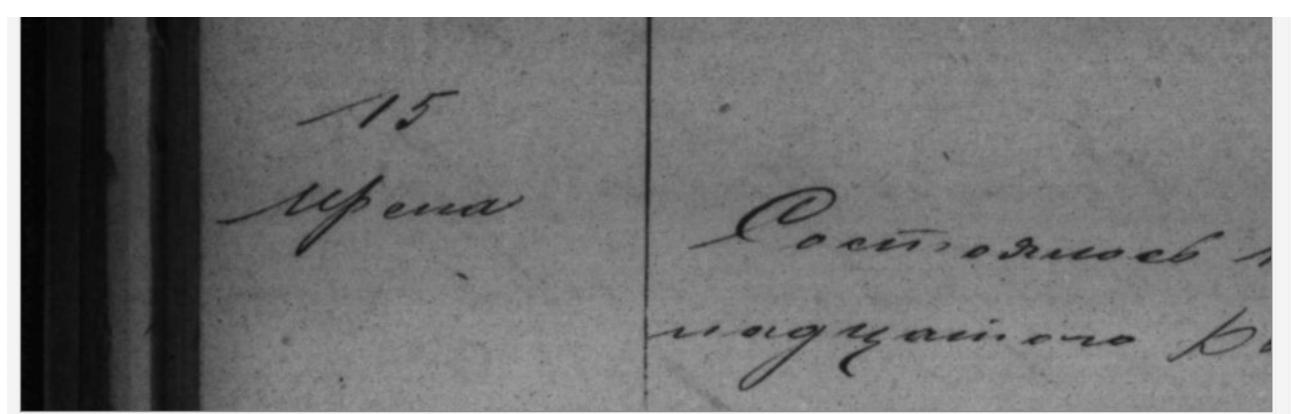

< Previous

35/1615/0/3/4: Księga urodzeń, małżeństw i zgonów

 $(\text{scan: } 177 \text{.jpg})$ Downlo

 $145$ ance Zdigitalizowano w Narodowym Archiwum Cyfrowym .<br>wum Państwowe w Lublini

Irena 1872, Deaths, Akt 15

## **Step 15: Decipher the Akt**

If you have image manipulation software, you can lighten or darken the document to make it more legible; the software will probably have a 'Return to original' option, so you can play around with the controls in the software until you achieve the best image. You may wish to Print the image, and write in the details as you decipher the text.

Unfortunately, although the records are written by at least semi-professional scribes, the handwriting is sometimes virtually illegible. In addition, some of the most significant information will refer to dates and ages, which in these records are almost always written uniquely in words.

If you are not able to decipher the content yourself, you can post the image onto the ViewMate section of the JewishGen website, and request an interpretation.

http://www.jewishgen.org/ViewMate/

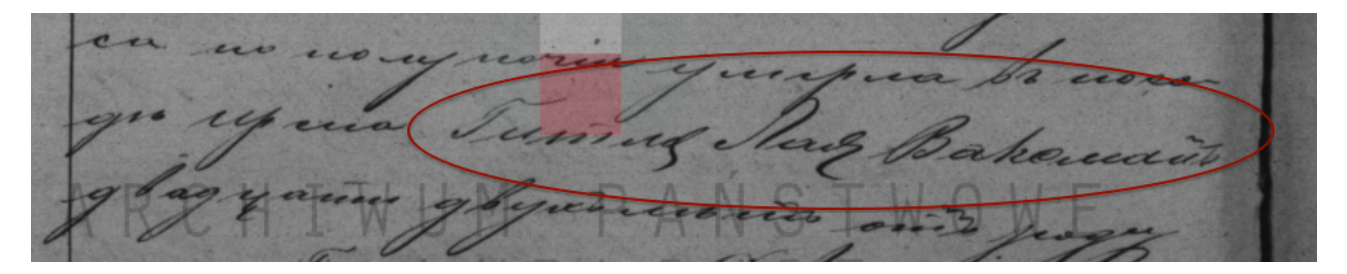

"Gitla Laia Waksman died in the town of Irena, aged 22 years"